# Setting up Your Wi-Fi and App **Quick Start Guide:**

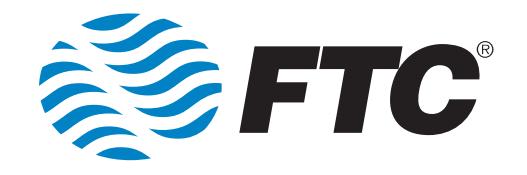

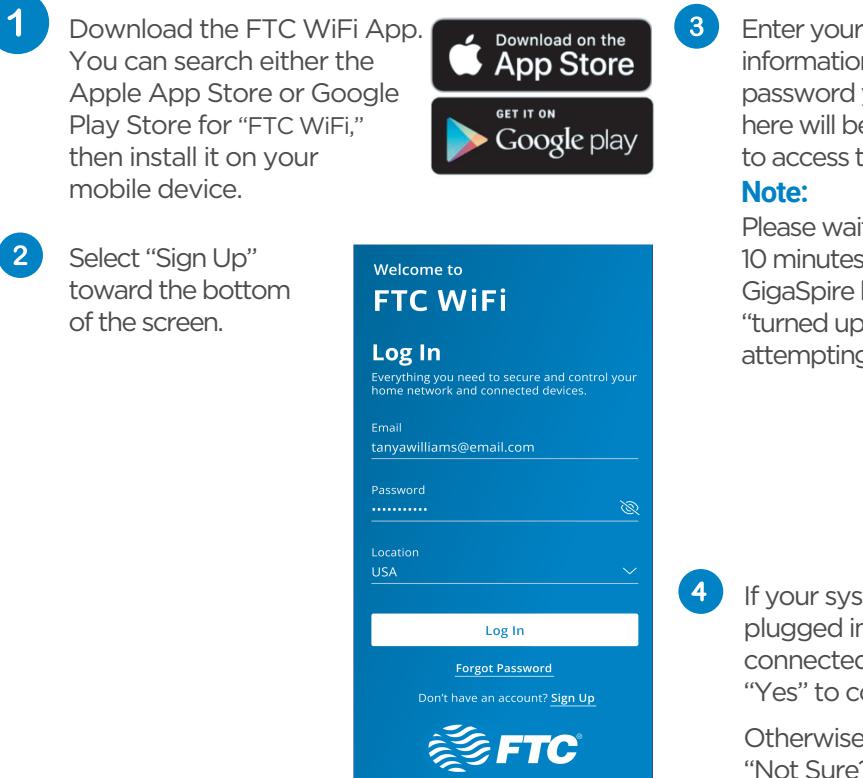

## **Getting started with the app**

The app allows you to manage your home or small-business Wi-Fi network. You can self-install and be managing your home or business network within a few minutes. Download the app and start managing your network today!

#### **Next:**

Refer to the **FTC WiFi** Consumer Product Guide for details on how to use specific features.

## Need help?

Contact support: Visit ftc.net or call 888-218-5050.

Enter your personal information. The password you enter here will be used to access the app.

Please wait at least 10 minutes after your GigaSpire has been "turned up" before attempting step 4.

If your system is plugged in and connected, select "Yes" to continue.

Otherwise select "Not Sure?" at the bottom of the screen and skip to steps 4a-4e on the next page to get things connected.

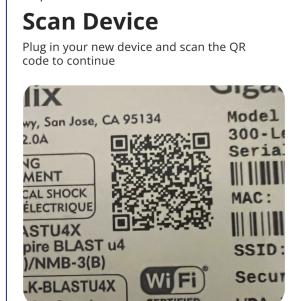

 $\triangledown$  I accept the terms & conditons & privacy

**Sign Up** 

**FTC WIFI** 

tanyawilliams@email.com

**Sign Up** 

-<br>First Name

**Last Name** Williams

Password

Location <sup>1</sup>

 $0.41$ 

 $\langle$ 

Sten 1 of 2

**Issues Scanning?** 

**Router Wiring Setup** 

Tap the QR code that appears within the app. (You will be asked to allow the app to access your camera.) Point your camera at the QR Code found on the bottom of your GigaSpire, or on the sticker that came in your box (example below). Select OK. After you select "Submit," you may be asked to enter your account number. SSID: CXNK001870CD ONU MAC: 000631B41844 Security Type: WPA2.AES<br>WPA Key: 8411415608b2cb13 IP Address: 192.168.1.1<br>IP Address: 192.168.1.1<br>User/Password: admin/3f7b1e66

#### **Note:**

6

 $\sim$   $\sim$   $\sim$ 

 $5<sub>5</sub>$ 

If your system is already operating with Wi-Fi, tap the "Click here to skip" text.

Otherwise, complete these steps to set up your Wi-Fi.

Name your network and create a password.

- The Router Name will be used throughout the app.
- The Network Name (SSID) is what you will use as your wireless connection name.
- Select a password for your wireless network. If you do not want to change it on all the devices in your home, use your existing wireless SSID and password from your current router.

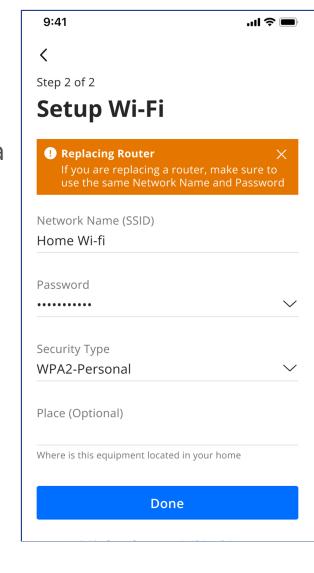

#### Step 2 of 2 **Setup Wi-Fi**

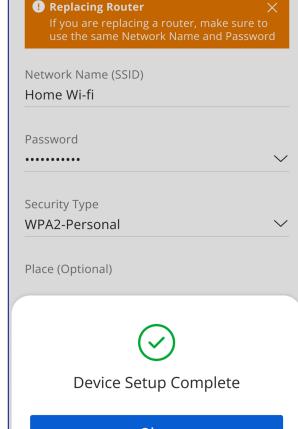

**Click "Submit," and you're all done!**